- Registration to customer.honeywell.com is a 4 step process. This is in place to ensure your account security!
- With this access you can view your custom pricing, place orders, track orders, process warranty claims and view/print invoices.
- Step 1 Create User Name
- Step 2 Activate account via Email
- Step 3 Request access to your Honeywell SAP account(s)
- Step 4 Honeywell verifies info and provides access.

# Registration/Login (4 steps)

- Step 1 User Registration
  - Click Register and complete user name creation which includes username and password, personal information and security question setup
  - Please note the Username and Password you create in the step!

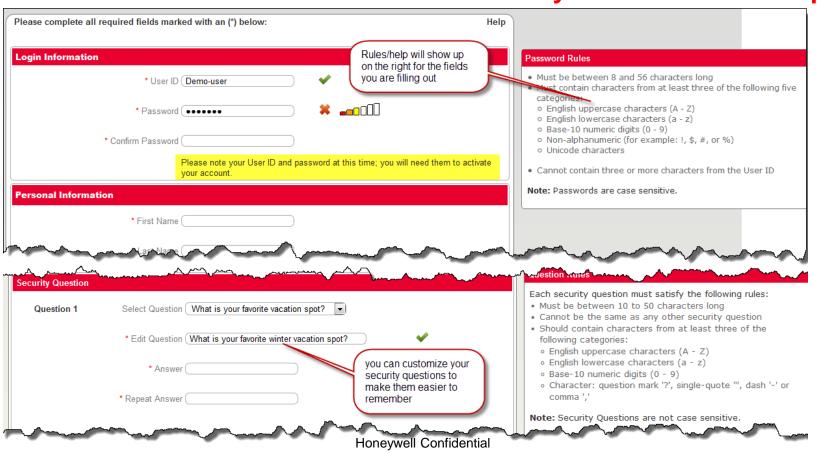

### Registration/Login

- Step 2 Activation Email
  - Email is sent to user name with activation link. This link brings you back to the site and prompts you to log in using your username and password created in step 1.

Dear Demo Dash,

Thank you for registering with the new Honeywell website. Please follow the link below to activate your username and password. After logging in, please complete your profile information.

http://customer.honeywell.com/en-US/\_layouts/honeywell.ACS.GWC/UserActivate.aspx?key=0390C9D5-2FBE-74E5-AC4D-1F00CA38F375

If your company purchases directly from Honeywell, an administrator will review your ph....e, and you will receive a second email once your registration is active.

Thank you,

Honeywell Customer Support Team

Note: if you receive an error when clicking on the above link, please cut and paste this URL in your browser and press enter.

# NOTE: Clicking this Activation link and completing Step 3 (Site Registration) MUST BE COMPLETED WITH 24 HOURS OF THIS EMAIL!

#### Registration/Login

- Step 3 Site Registration
  - Log in to the site and fill out the Site Registration portion where you define your relationship to Honeywell and needed permission.

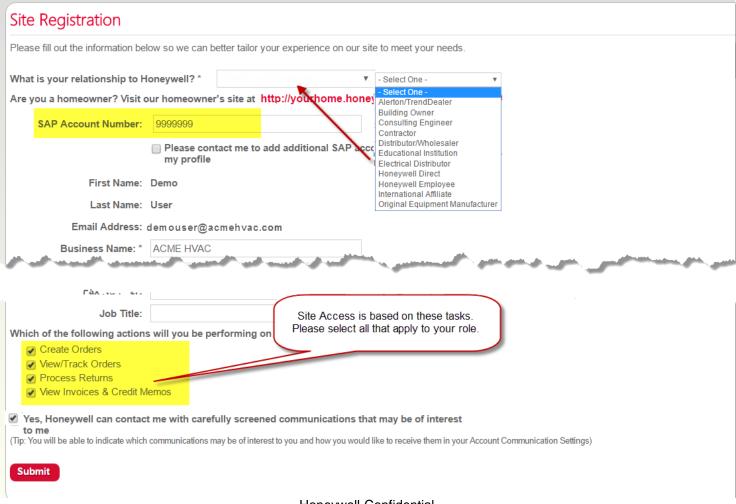

## Registration/Login

- Step 4 Provide SAP account access (for Honeywell customers)
  - Honeywell Administrator will assign appropriate accounts/access as needed. Admins will match the SAP account you provide and the address on your registration to match you to your location. You will receive an email upon completion of this setup and should be able to see assigned accounts within one business day.
  - If access need is immediate or if you need access to more than one location, you may contact the help desk by calling 888-793-8193 (Opt 3) Monday through Friday from 7:00AM 5:00PM CST. They will need your SAP account number and user name.